# **Rollei CarDVR-200 WiFi**

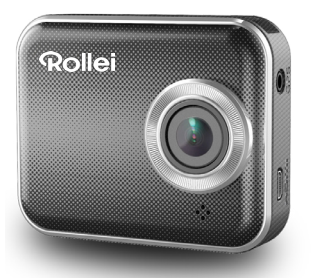

# Bedienungsanleitung

# **Teilebezeichnung**

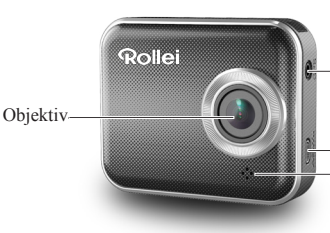

GPS Empfängeröffnung

Micro HDMI-Anschluss Lautsprecher

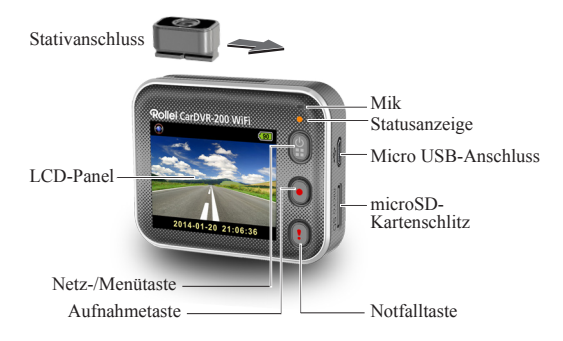

# **Erste Schritte**

# **Einlegen der microSD-Karte**

Vor der erstmaligen Verwendung muss die microSD-Karte eingelegt werden (empfohlen mind. 4 GB bis 64 GB)

Vor der erstmaligen Verwendung muss die Rollei Car-DVR aufgeladen werden:

- Kfz-Ladegerät
- PC USB-Anschluss
- USB-Adapter (nicht inklusive)

Während des Ladevorgangs blinkt das Batterie- oder Statussymbol orange. Sobald die Rollei Car-DVR vollständig aufgeladen ist, erlischt das Symbol.

# **Videoaufnahme**

1. Einschalten:

Zum Einschalten der Rollei Car-DVR drücken.

2. Aufnahme:

Um die Aufnahme zu beginnen  $\bullet$  drücken. Zum Beenden erneut drücken.

3. Wiedergabe:

Für den Zugriff auf die Menüeinstellungen & drücken.

Für die [Wiedergabe $\boxed{\blacktriangleright}$ ]  $\boxed{\!\!\textbf{l}}$  drücken.

Für das Abspielen des Videos [Abspielen $\blacktriangleright$ ] und zum Beenden [ $\blacksquare$ ] drücken.

4. Zurück zur Vorschau:

Um zurückzukehren [  $\circ$  ] drücken.

5. Ausschalten:

zwei Sekunden gedrückt halten.

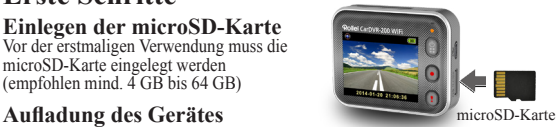

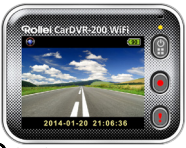

# **Rollei Car-DVR Bedienung**

In der Vorschau für den Zugriff auf die Menüeinstellungen **a**drücken.

Anzeige der Tastenfunktionen:  $\textcircled{\textbf{0}}$  (!). Mit  $\textcircled{\textbf{1}}$ 

navigieren Sie durch die Menüeinstellungen; mit kehren Sie zur Vorschau zurück.

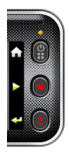

### **Menüeinstellungen**

Die Rollei Car-DVR hat acht Menüeinstellungen. Auf die erweiterten Einstellungen greifen Sie über die mobile APP zu.

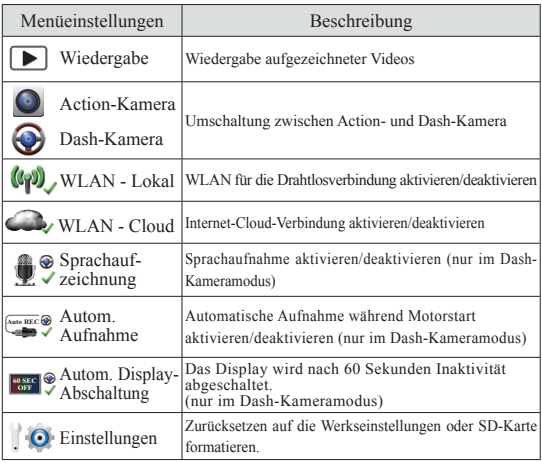

Hinweis: Nach zehn Sekunden Inaktivität in den Menüeinstellungen, wird die Vorschau angezeigt.

## **Aufnahmemodi**

Die Rollei Car-DVR hat zwei Aufnahmemodi für unterschiedliche Anwendungen:

**Action-Kamera:** Normale Videoaufnahmen.

**Dash-Kamera:** Loop- und Notfall-Videoaufnahmen.

Vergleich zwischen den beiden Modi:

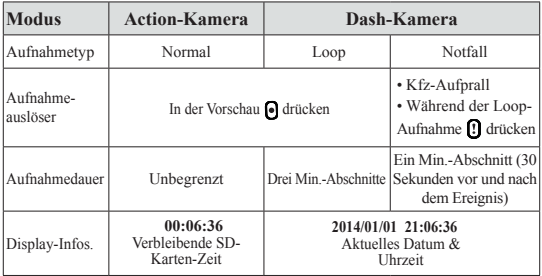

Hinweis:

- 1. Während Loop-Aufnahmen werden die ältesten Daten überschrieben, wenn die microSD-Karte voll ist.
- 2. Während der Loop-Aufnahme drücken, um Stummschalten zu aktivieren/ deaktivieren.

- **Dateien auf den PC übertragen:** 1. Verbinden Sie die Rollei Car-DVR über ein Micro-USB-Kabel mit dem PC.
- 2. Das Video suchen Sie unter "Computer\Wechseldatenträger\".
- 3. Videos auf den PC kopieren, verschieben, löschen und wiedergeben.

# **Rollei Car-DVR-Bildschirm am Fernsehgerät anzeigen:**

- 1. Verbinden Sie die Rollei Car-DVR über ein Micro-HDMI Kabel(nicht inklusive) mit dem Fernsehgerät.
- 2. Schalten Sie die Rollei Car-DVR ein.
- 3. Der Rollei Car-DVR-Bildschirm wird am Fernsehgerät angezeigt.
- **4** | Deutsch

# **Drahtlos- & APP-Betrieb**

Vor der ersten Verwendung von Drahtlosverbindungen muss die APP aus dem [Rollei Car-DVR] Google Play Store und Apple Store heruntergeladen und installiert werden.

Die [Rollei Car-DVR] hat zwei Funktionen:

(1) Lokal - Direktsteuerung (2) Internet - Internet Live-Ansicht

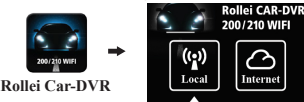

$$
(1) \begin{array}{c} \boxed{(\mathbf{r}_2^{\bullet})} \\ \text{Local} \end{array} \text{[Lokal]}
$$

Das Mobilgerät verbindet sich über WLAN für die Fernsteuerung, Live-Ansicht, Albumverwaltung und die Rollei Car-DVR-Einrichtung direkt mit der Rollei Car-DVR.

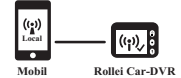

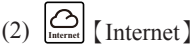

Das Mobilgerät verbindet sich für das Live-Ansehen von Videos, die entfernt aus dem Internet hochgeladen wurden, über den Cloud-Server mit der Rollei Car-DVR.

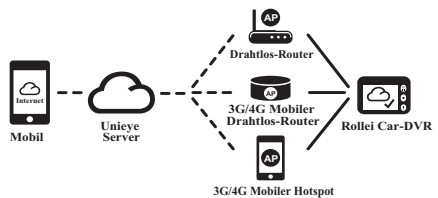

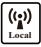

# 【**Lokal**】**Funktion**

Vor der Verwendung der Funktion 【Lokal】 der mobilen APP, muss Rollei Car-DVR WLAN ein- und die Rollei Car-DVR Cloud-Einstellung ausgeschaltet sein. Sobald die WLAN-Verbindung hergestellt wurde, wird in der Vorschau kurz das Rollei Car-DVR Modell (R2-xxxxxxxx) angezeigt.

# **Mobile Verbindung mit Rollei Car-DVR**

- 1. Für Android: [WLAN] einschalten. Für iOS:Öffnen Sie [Einstellungen]  $\rightarrow$  [WLAN]. Schalten Sie [WLAN] und wählen Sie das Rollei Car-DVR-Modell.
- 2. [Rollei Car-DVR] ausführen.
- 3. Berühren Sie 【Lokal】und wählen Sie Rollei Car-DVR, um die 【Lokal】Ansicht-Seite zu öffnen. Berühren Sie erneut [ ] für den Suchvorgang, wenn die Rollei Car-DVR nicht gefunden wurde. Hinweis:
	- Während Aufnahmen kann sich das Mobilgerät nicht mit der Rollei Car-DVR verbinden.
	- Bei der erstmaligen Verwendung wird ein Kennwort benötigt. Das Kennwort für die Rollei Car-DVR richten Sie auf der Seite "Setup" ein.

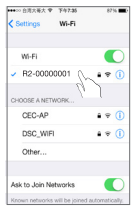

iOS-Einstellungen

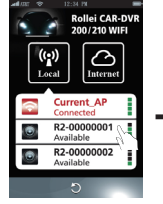

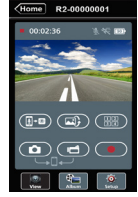

Lokale Hauptseite Lokale Ansicht-Seite

- 4.Die Funktion【Lokal】hat drei Funktionsseiten: Ansicht, Album und Setup.
- **6** | Deutsch

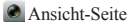

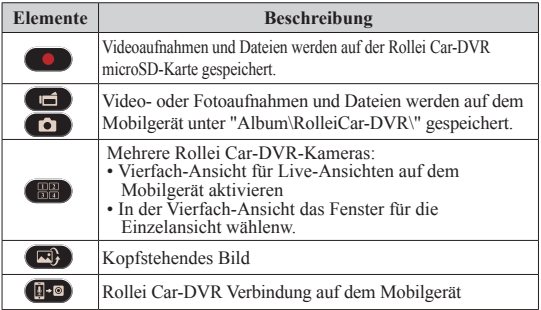

Album-Seite

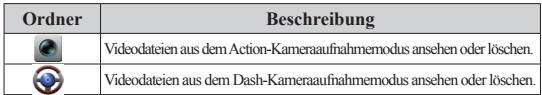

**O** Setup-Seite

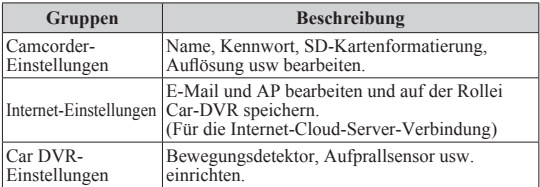

Hinweis:1.Auf der Setup-Seite berühren Sie [Speicher], um die Einstellungen für die Rollei Car-DVR zu übernehmen. 2.SuperHD-Video wird vom mobilen Medien-Player ggf. nicht unterstützt.

## **Rollei Car-DVR SD-Karteneinrichtung**

Bei erstmaligen Verwendung der SD-Karte oder nach der Formatierung in der Rollei Car-DVR müssen Sie Speicherplatz für den mobilen sowie für den Kfz-Modus zuweisen.

Öffnen Sie [Setup] → [ Rollei Car- $DVR$  Einstellungen]  $\rightarrow$  Justieren Sie den Schiebebalken und drücken Sie die Taste [Format], um die SD-Karteneinrichtung abzuschließen.

### **Rollei Car-DVR SD-Interneteinrichtung**

Vor der Verwendung des Internet-Cloud-Dienstes müssen E-Mail und AP richtig eingerichtet werden.

- 1. Öffnen Sie [Einstellungen]  $\rightarrow$  [ Internet]  $Einstein$ ]  $\rightarrow$  E-Mail und AP bearbeiten
- 2. Berühren Sie [Speichern], um die E-Mail- & AP-Einstellungen abzuschließen.

Hinweis: Mögliche AP (Zugriffspunkte/Acces Point)

- Drahtlos-Router oder
- 3G/4G Mobiler Drahtlos-Router oder
- 3G/4G Mobiler Hotspot

Drahtlos-Router

**AP**

**AP**

3G/4G Mobiler Drahtlos-Router

3G/4G Mobiler Hotspot

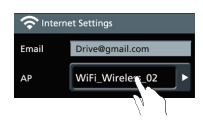

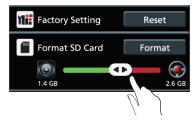

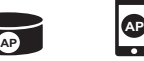

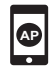

### **Einrichtung des Bewegungsdetektors**

Wenn der Motor abgeschaltet ist und eine Bewegung erkannt wird, zeichnet die Rollei Car DVR ein Video auf, bis die Bewegung nicht mehr vorhanden ist.

- 1. Öffnen Sie APP  $\rightarrow$  [Setup]  $\rightarrow$  [Car DVR Einstellungen] Aktivieren Sie  $[Bewequnesdetektor] \rightarrow Berühren Sie [Speichern].$
- 2. Drücken Sie [Start], um die Rollei Car-DVR zu trennen.
- 3. Umschaltung der Rollei Car-DVR in den Dash-Kameramodus - am Display wird angezeigt.
- 4. Der Motor des Kfz stoppt
- $\rightarrow$  [Bewegungsdetektor?] wird angezeigt.
- **→** Drücken Sie "vert" für die manuelle [Bewegungsdetektor] Aktivierung; sonst wird [Bewegungsdetektor] automatisch nach zehn Sekunden aktiviert.
- → Mit " $\blacktriangleright$ " brechen Sie den [Bewegungsdetektor]-Vorgang ab.

# **G-Sensor-Einrichtung**

Bei einem Aufprall während der Rollei Car-DVR-Aufzeichnung, zeichnet die Rollei Car-DVR Notfälle automatisch auf, wenn der G-Sensor eingerichtet wurde.

Öffnen Sie APP  $\rightarrow$  [Setup]  $\rightarrow$  [Car DVR Einstellungen] Wählen Sie [G-Sensor], [H]/  $[L] \rightarrow$  Berühren Sie [Speichern].

Hinweis: [H] Hohe Empfindlichkeit [L] Niedrige Empfindlichkeit.

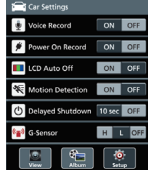

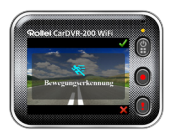

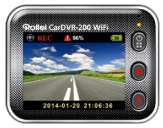

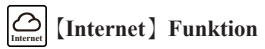

Vor der Verwendung der Funktion 【Internet】 der APP, muss die Interneteinrichtung für die Rollei Car-DVR WLAN abgeschlossen werden.

### **Rollei Car-DVR-Verbindung mit dem Cloud-Server**

Aktivieren Sie [Cloud  $\bigcup$ ] in der Rollei Car-DVR, um Video-Streams auf den Cloud-Server zu laden. Der Verbindungsstatus wird am Display angezeigt.

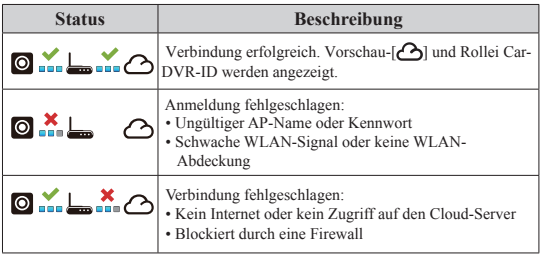

#### **Entfernte Internet-Live-Ansicht**

- 1. Verbinden Sie das Mobilgerät mit dem Internet (über WLAN, 3G/4G).
- 2. Öffnen Sie [Rollei Car-DVR] und berühren Sie 【Internet】.
- 3. Um die Rollei Car-DVR oder eine anderes Mobilgerät hinzuzufügen, berühren Sie [  $\triangle$ ]  $\rightarrow$  Geben Sie die Rollei Car-DVR-ID und das Kennwort ein.
- 4. Berühren Sie die Rollei Car-DVR-ID/den Namen, um Internet-Live-Videos anzusehen. 【Internet】 Hauptseite

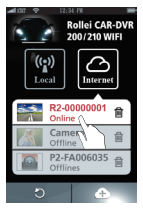

# **Fehlerbehebung**

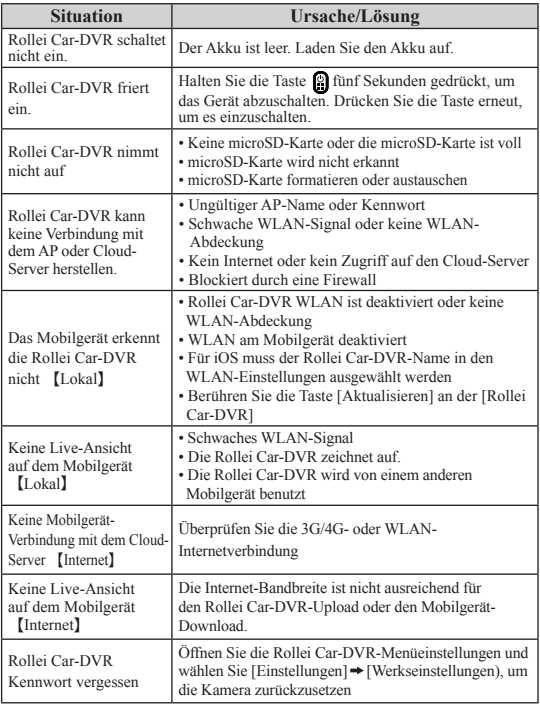

# **Lizenzerklärung**

Die in diesem Produkt verwendete Software ist lizensiert unter einer Lizenz nach den Bedingungen der GNU – General Public License. Wir weisen ausdrücklich darauf hin, dass für Software nach den Lizenzbedingungen der GNU - General Public License keine Haftung übernommen wird.

Ausgangspunkt der Software ist die Software, die auf der Seite

http://sg-gpl.net/

veröffentlicht ist. Die dort aufgelistete Software ist lizensiert nach den Bedingungen der GNU – General Public License.

Zu dieser Software wurden für das vorliegende Produkt gerätespezifische Anpassungen vorgenommen. Den Quelltext der in dem vorliegenden Produkt implementierten Software erhalten Sie auf eine an die Mail-Adresse

#### info@rollei.com

gerichtete Anfrage zugesandt. In diesem Fall muss Ihre E-Mail Angaben enthalten, um welches Produkt es sich handelt unter weiterer Angabe der Seriennummer, einen Nachweis über Ihre gewerbliche Bezugsquelle und einen Nachweis für das Kaufdatum des Produktes von der gewerblichen Bezugsquelle. Wir garantieren die Zusendung des Quelltextes der implementierten Software für einen Zeitraum von mindestens drei Jahren ab dem Kaufdatum bei der gewerblichen Bezugsquelle, soweit die gewerbliche Bezugsquelle das Produkt direkt von uns bezogen hat oder unter Zwischenschaltung ausschließlich gewerblicher Zwischenhändler.

#### **12** | Deutsch